## **Instructions for Registering to be Listed on the Qualified CHIPS Parents' Attorneys Roster (PAR)**

**1. Go to [http://www.mncourts.gov/GovernmentPartners.aspx#tab03ChipsParentsAttorneyRoster,](http://www.mncourts.gov/GovernmentPartners.aspx#tab03ChipsParentsAttorneyRoster) click on the "CHIPS Parent Attoreny Roster" tab, and then click on "Apply to be listed on CHIPS Parent Attorney Roster."**

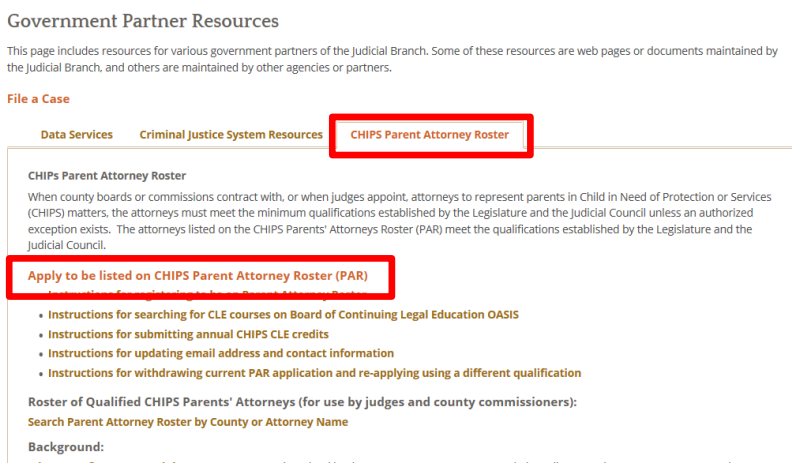

- 2. MyCourtMN is a gateway for accessing Judicial Branch electronic applications, such as the Parent Attorney Roster (PAR).
	- **If this is your first visit to MyCourtMn**, **click on "Create Account**" and proceed to step 5.
	- **If you already have a MyCourtMN account**, type in your email address and password and **click on "Log In"** and proceed to step 9.

 $\sim$ 

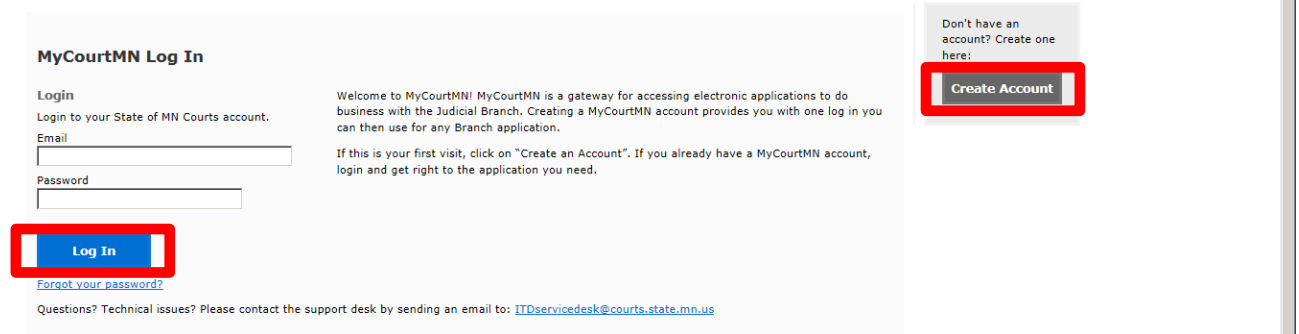

3. Create a MyCourtMN profile by **filling in your first and last name**. If possible, you should use the name as it appears on your attorney license. **Click the blue "continue" box**.

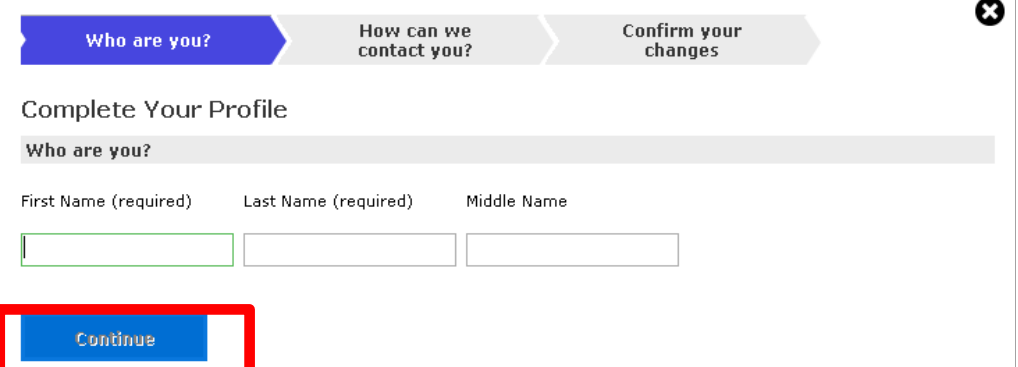

**4. Fill in the email address** at which you wish to receive official email communications from the Minnesota Judicial Branch. **Fill in your address, county, and phone number. Click the blue "continue" box.** 

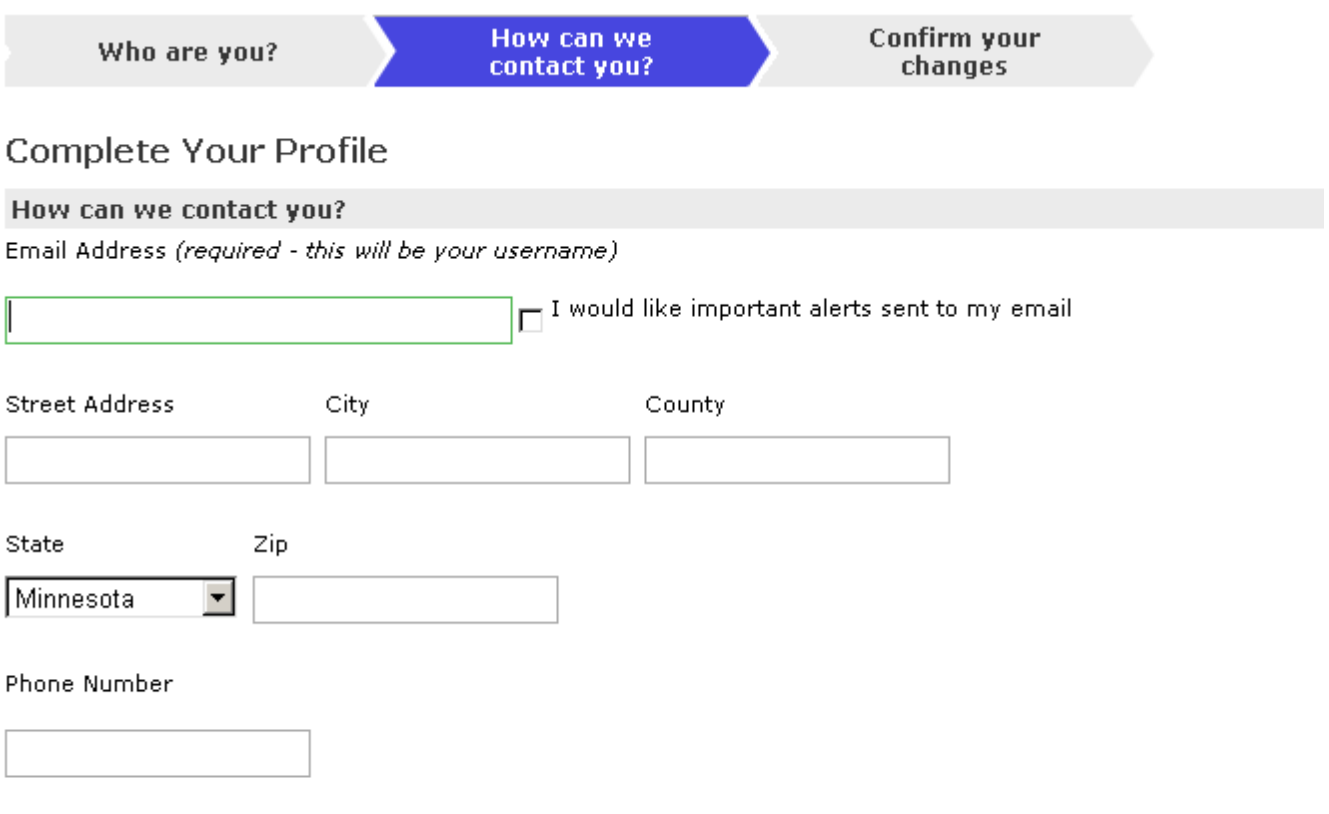

 $\Box$  I would like important alerts sent to my phone using text messages (Note: this is for future use only).

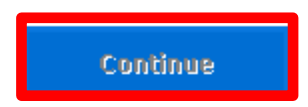

- **5.** After you click "continue," you will receive a notice stating that your profile has been created and a notice was sent to the email address you listed. To activate your MyCourtMN account and proceed to register for the Parent Attorney Roster (PAR), **go to your email inbox** and look for the email that was sent to you (if it's not there, check your junk or spam email). **Follow the instructions in the email and return to the MyCourtMN page to log in and proceed to PAR.**
- 6. Once you are back at the MyCourtMN page, **fill in the email address and password** you used to create your MyCourtMN account and **click on "Log In**" and you will be taken to the PAR application.

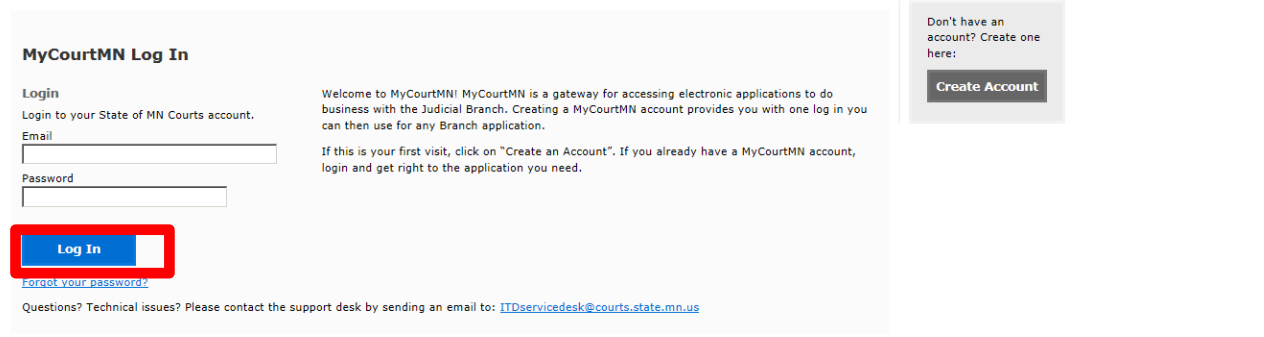

**7.** Click on **"Enter Roster Information"**

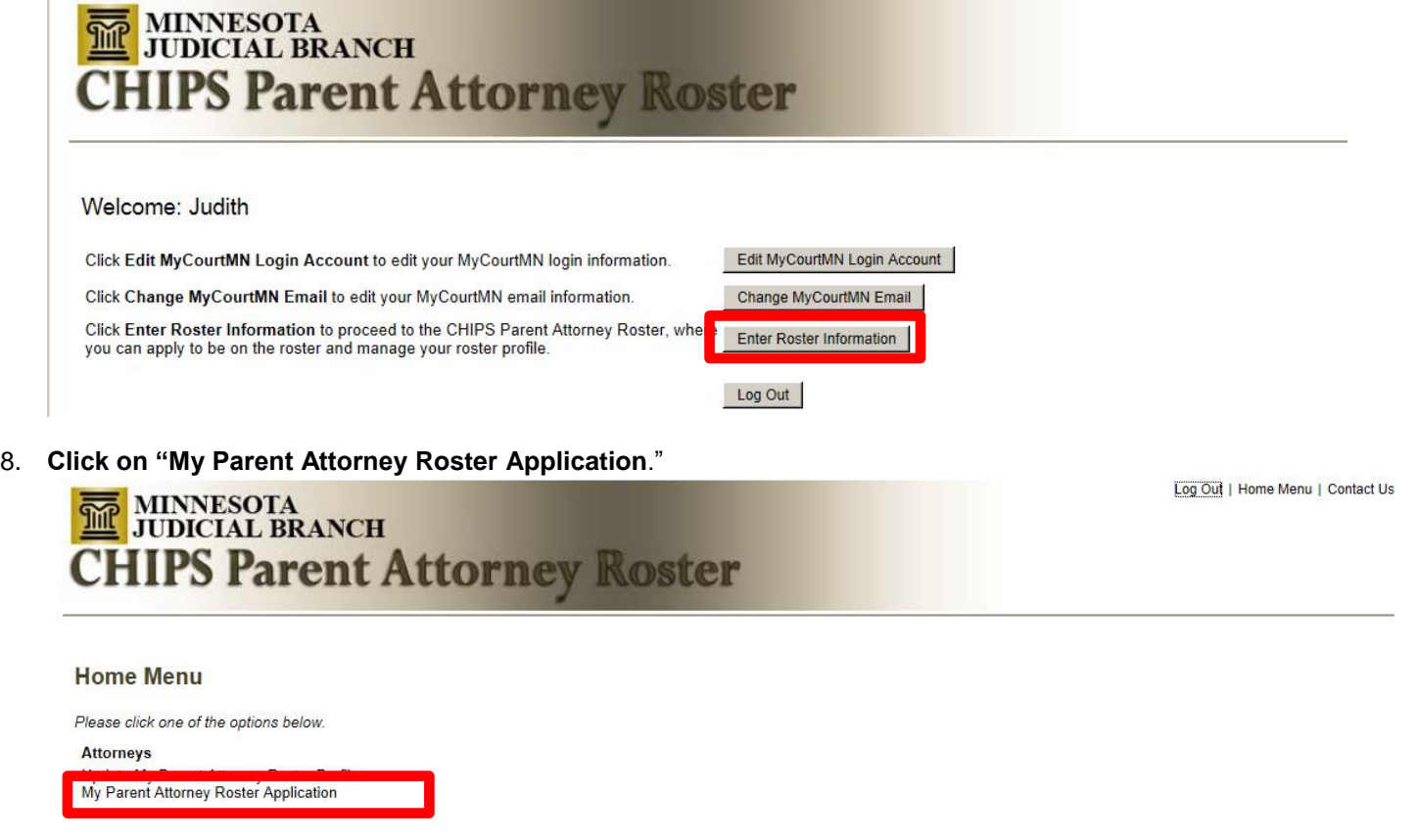

9. **Fill in your law firm name and address, primary county, primary email address, secondary email address if you want official communications sent to more than one email address, and phone number**. **Click on "save attorney profile**." If you wish to be appointed to serve in counties other than your primary county, scroll to the bottom of the page, under "add a county" click on the "please make a selection box," and county, seven to the settem of the page, and critical counties.

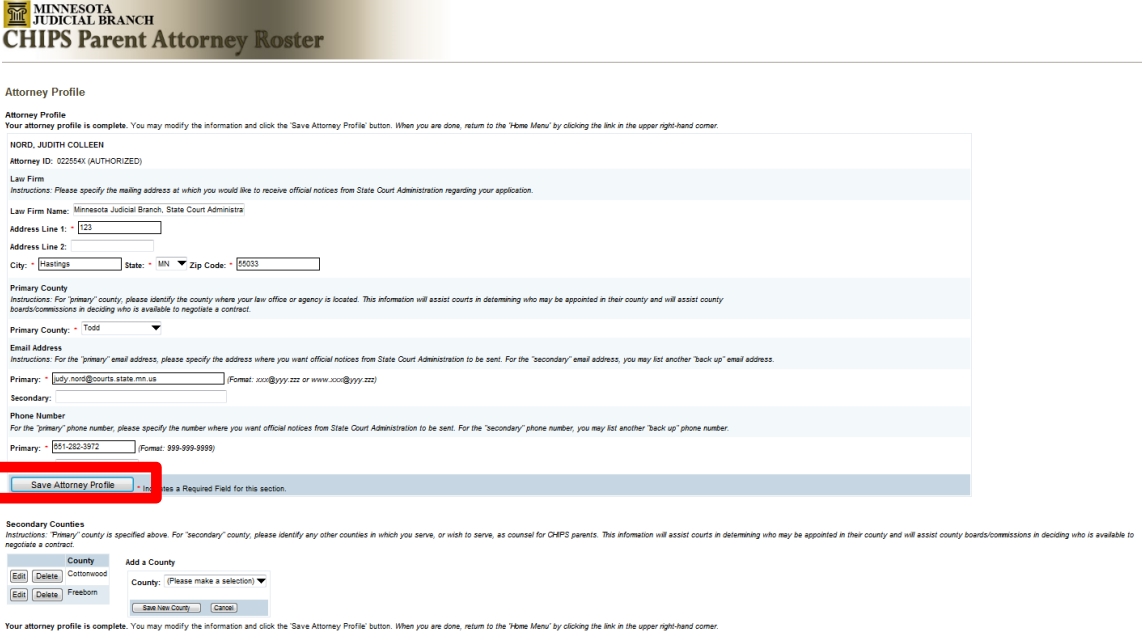

## **10. Click on the applicable qualification choice** (experience, training, or supervision) and **click on the "continue" box.**

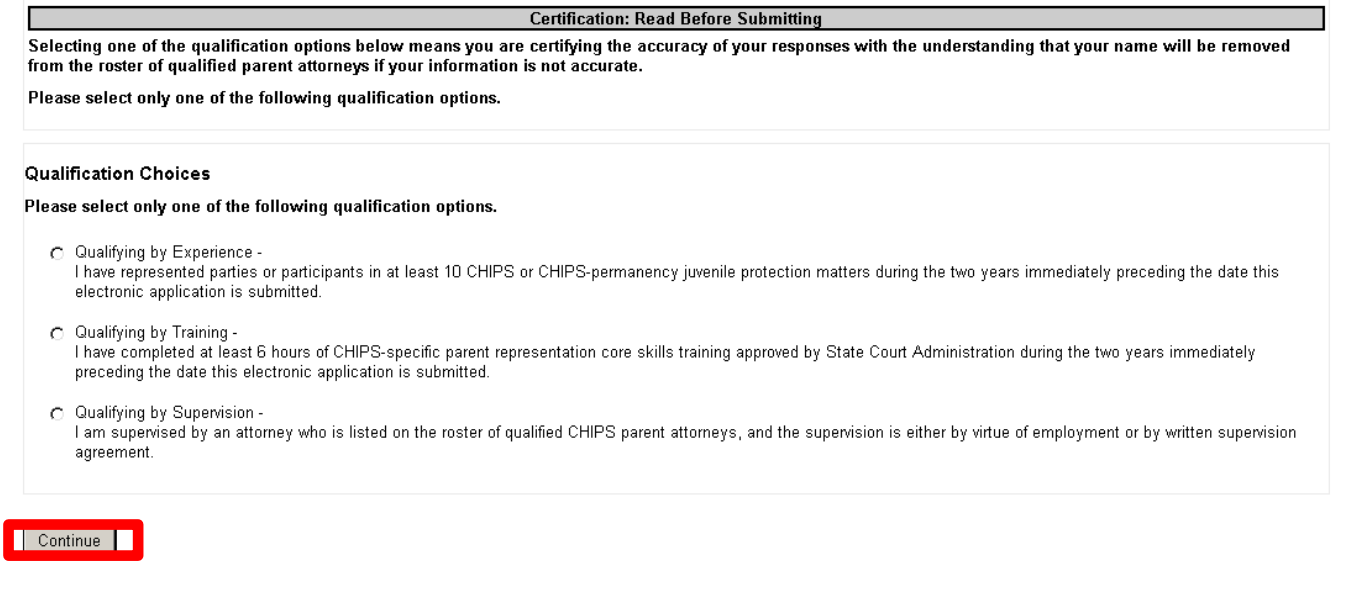

- 11. **If you choose the "experience" qualification**, you will immediately receive a notice that you are qualified and are listed on the PAR. No further action is necessary until next year when you need to return to the PAR to submit proof of 3 hours of completed CHIPS CLE credits. **Click "log out" to exit the application.**
- 12. **If you choose the "training" qualification**, it will take to you a next page where you must identify which of the approved initial core skills courses you have completed and click on the "submit" button.
	- **If you have completed the 18-hour course**, no further action is necessary until next year when you need to return to the PAR to submit proof of 3 hours of completed CHIPS CLE credits. **Click "log out" to exit the application.**
	- **If you have not completed any of the listed 18-hour courses**, you will need to choose return to the prior page and choose either the "experience" or "supervision" qualification.

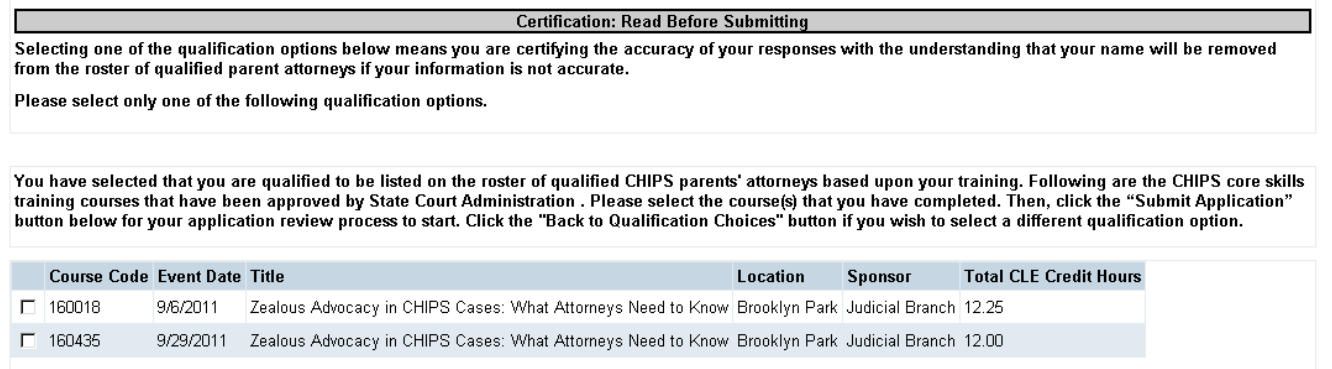

Please click only once. Wait for a response. Do not click again.

Submit Application Back to Qualification Choices

- **13. If you choose the "supervision" qualification**, it will take you to a next page where you must fill in the name of your supervisor and select the type of supervision (employment or written agreement).
	- **If your supervision is by employment AND your supervisor is also on the PAR**, **click "submit application"** and you will receive an email notifying you that you are now listed on the PAR. No further action is necessary until next year when you need to return to the PAR to submit proof of 3 hours of completed CHIPS CLE credits. **Click "log out" to exit the application.**
	- **If your supervision is by employment and your supervisor is NOT on the PAR**, you will need to find another person to supervise you or enter into a written supervision agreement.
	- **If your supervision is by written agreement**, click the box acknowledging you will send a copy of your written supervision agreement to State Court Administration. You will be notified whether your application is approved or not approved.

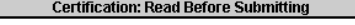

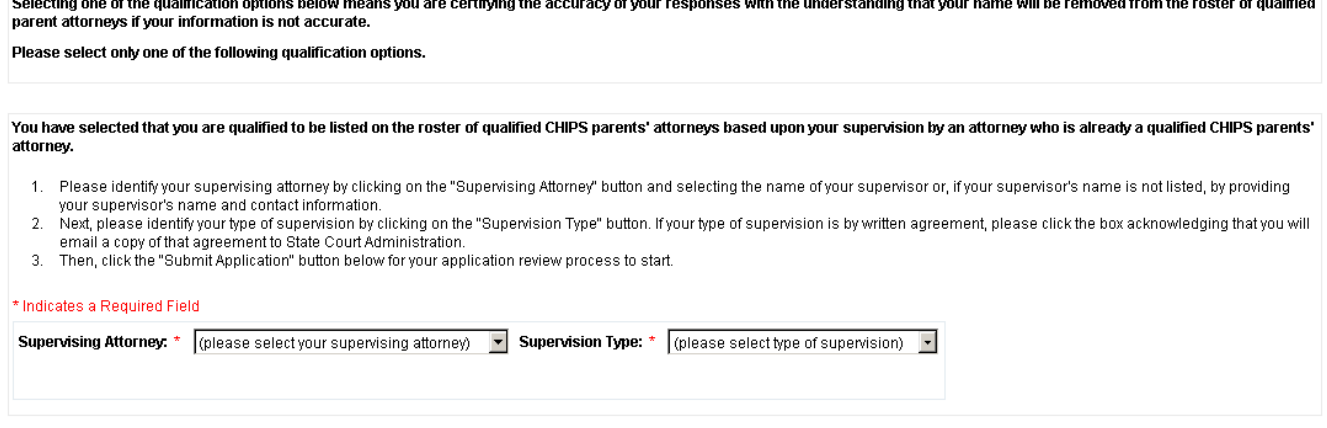

Please click only once. Wait for a response. Do not click again Submit Application Back to Qualification Choices

## **14. Click "log out" to exit the application**

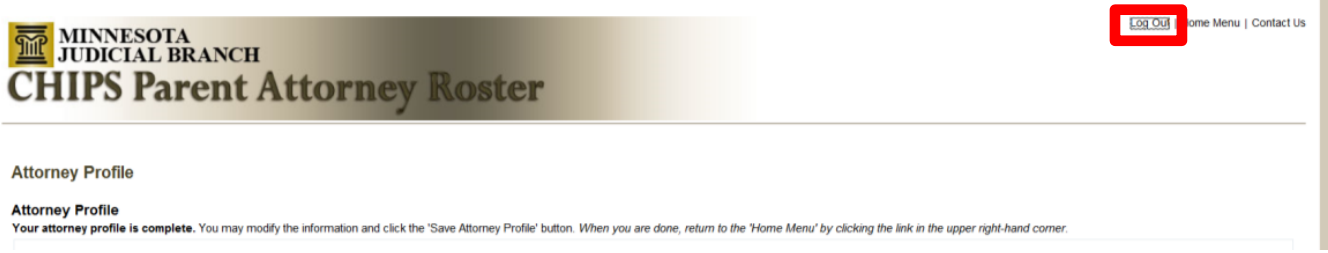